## **[How to Install Samooha?](https://samooha.org/knowledgebase/how-to-install-samooha/)**

User need to have Java installed in their computer to run Samooha application (requires version 7 or above)

- To check Java version in your computer, click on Windows START button (bottom left of screen) . Type "Java" in the search textbox and click "About Java". Check the Java version in the pop-up window.
- To download and install latest Java, go to <http://www.java.com/>

Installing Samooha applications:

- Download the Samooha installer (for Windows or Mac) from the URL that has been provided by Samooha for your group of companies
- Save the installer file on your desktop or download folder, the web browser may pop-up alert of Samooha installer, choose to keep the file
- Open your desktop or download folder, and run the Samooha.exe installer
- Remember to create a desktop shortcut during

the installation

Run Samooha application, click on Samooha icon on your desktop

User need to have Java installed in their computer to run Samooha application (requires version 7 or above)

- To check Java version in your computer, click on Finder Icon button (top right of screen) . Type "Java" in the search textbox and click "About Java". Check the Java version in the pop-up window.
- To download and install latest Java, go to <http://www.java.com/>

Installing Samooha applications:

- Download the Samooha installer for Mac from the URL that has been provided by Samooha for your group of companies:
- When download is completed, click on the downloader icon on top-right of your Safari browser
- Open / double click on the Samooha installer file to install Samooha application
- Move the Samooha app to the Applications folder in the Finder to have it displayed in Launchpad
- Drag Samooha icon from your Launchpad to

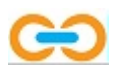

your Dock

Run Samooha application, click on Samooha icon on your Dock

*Note:* If your Mac security setting do not allow running of Samooha installer, you will need to change the setting.

- Open / find "Security & Privacy", then unlock the padlock at bottom-left of the dialog window.
- Under "Allow apps downloaded from:", select "Anywhere" option
- Find Samooha installer file and run the installer file. This will install Samooha application on your Mac.
- After Samooha application installation is completed, you can change back the security setting
- Under "Allow apps downloaded from:", select the previously set option.
- Lock the padlock at bottom-left of the dialog window.